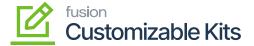

## Configuring Customizable Kit (Non-Stock Components)

- 1. Click on **[NON-STOCK COMPONENTS]** in the Kit Specifications.
  - a. You need to check the [Customizable Kit] check box based on your business requirements
  - b. After selecting the KIT Inventory ID, a check box for Customizable Kit will appear on the screen.
  - c. By enabling the check box, you will get an option [Not to explode in API Sync] and [Price will be the Sum total of child components].
  - d. The checkbox is useful when the Magento Connector is connected to the Acumatica Connector and vice versa then the items will be automatically exploded in the sales order screen.
- 2. You need to click on the [+] sign, under stock components and you can add multiple stock items.
- 3. You need to enter the Component Qty. for each selected stock item.
- 4. The entered Component Qty. should be between the Minimum and maximum component Qty.
- 5. When the **[Allow Component Qty. Variance]** is enabled, the system will allow you to enter the Component Qty. only between Min. & Max. Component Qty.
- 6. If you enter the **[Component Qty. value]** greater than or less than the available Min & Max Component Qty., then the system will throw an error.
  - a. Error Details: (Component Qty. should be between Min & Max Qty.).
- 7. Click on [Save] to save the Kit Specification record.

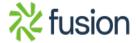

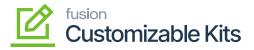

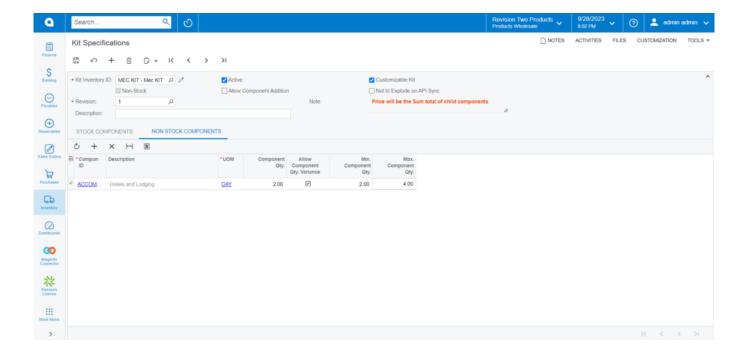

Non-Stock Components in Kit Specification

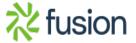